## How to Enroll in Classes on Mobile

1. Download the ctcLink application

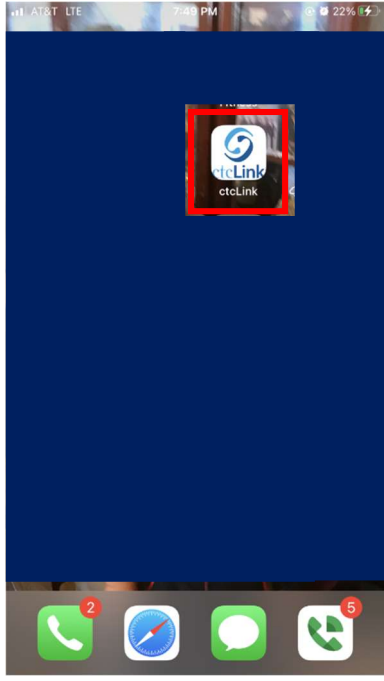

2. Select Tacoma CC from the list of schools

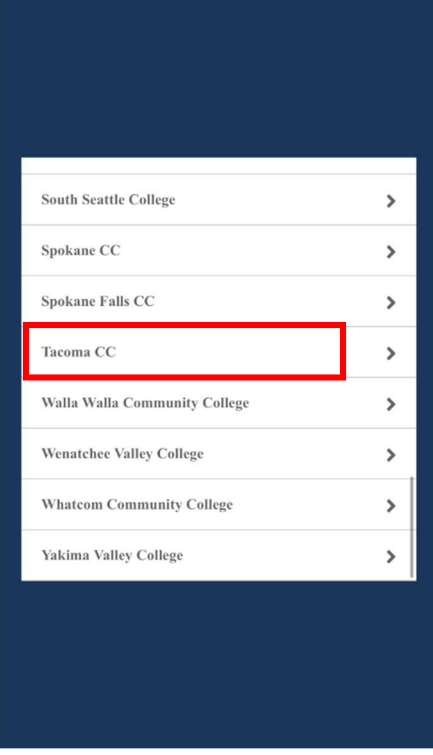

3. Select ctcLink Login

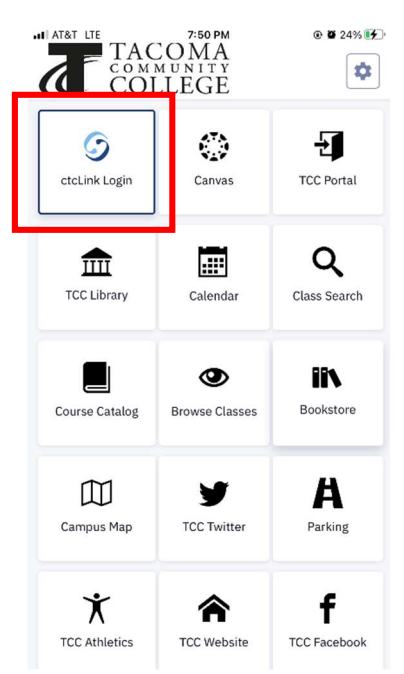

4. Enter your student id number under ctcLink ID and password. Forgot your ctcLink ID number? Visit My E-Services (https://forms.tacomacc.edu/forms/myeservices.aspx) or contact support@tacomacc.edu for assistance.

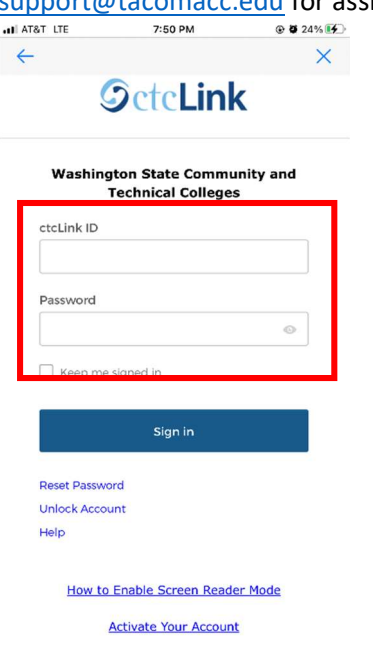

5. Select the blue left tab, it has 3 white lines to see the main menu

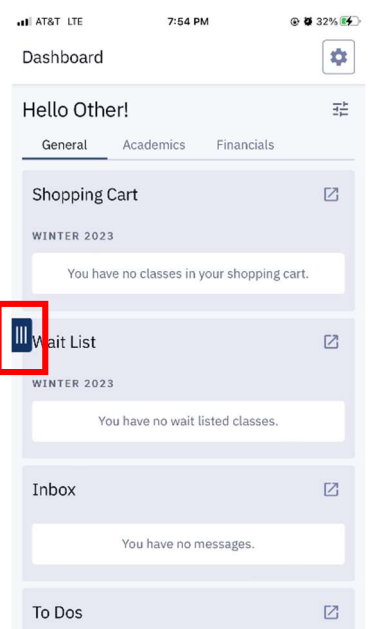

6. In this step you have two options to Enroll in Classes using your mobile device:

Option 1: Select Full Site, selecting full site will navigate to what the desktop version looks like. If you like the full site version but are on a phone select full site and follow the instructions linked below.

https://www.tacomacc.edu/\_attachments/academicsprograms/enrollmentservices/how to guides/how to enroll in classes.pdf

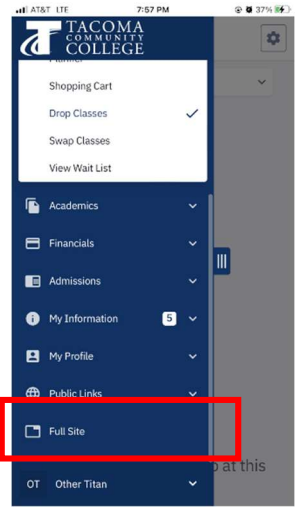

Option 2: Select Class Search and enter the Term and any other search criteria. Note: to do a general search simply select the subject. All the courses offered in that subject will appear. Continue with steps 7-12.

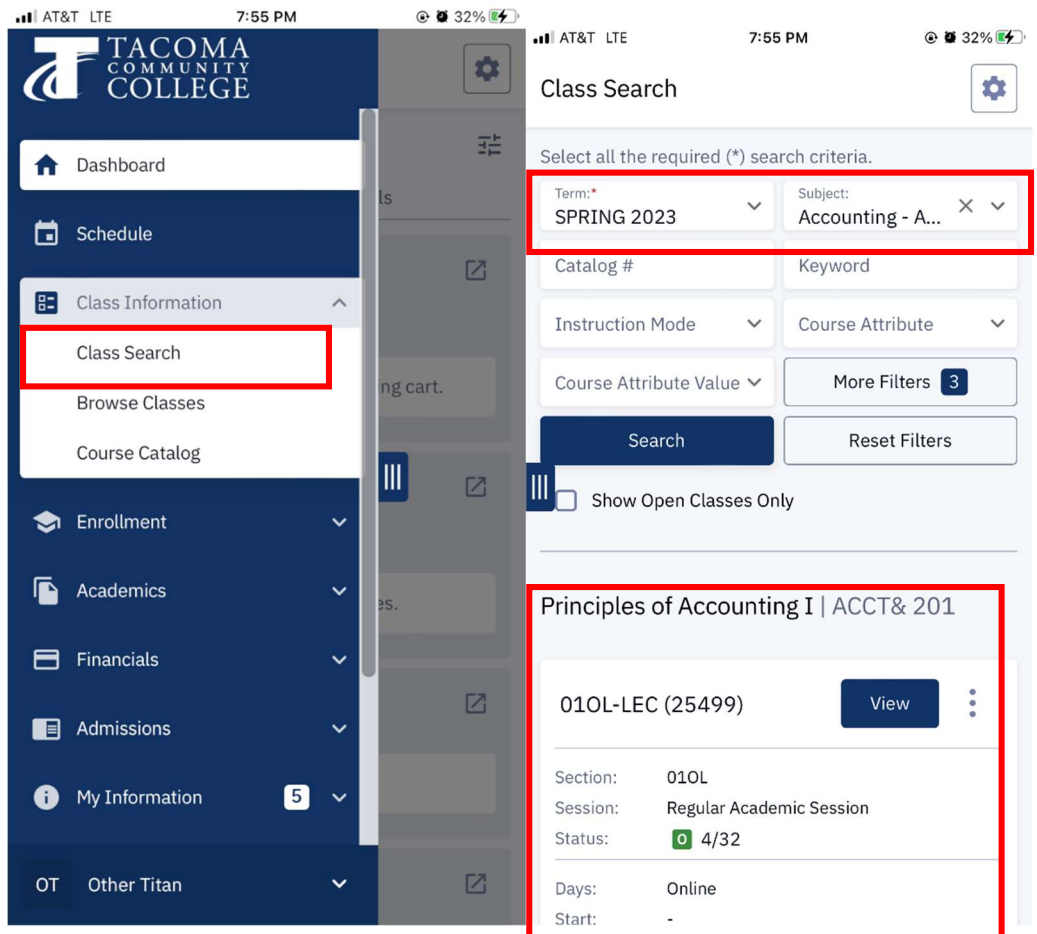

7. Select the class again and select Add To Cart

all AT&T LTE 7:55 PM ⋒ ■ 33% 4

Principles of Accounting I | ACCT& 201 X

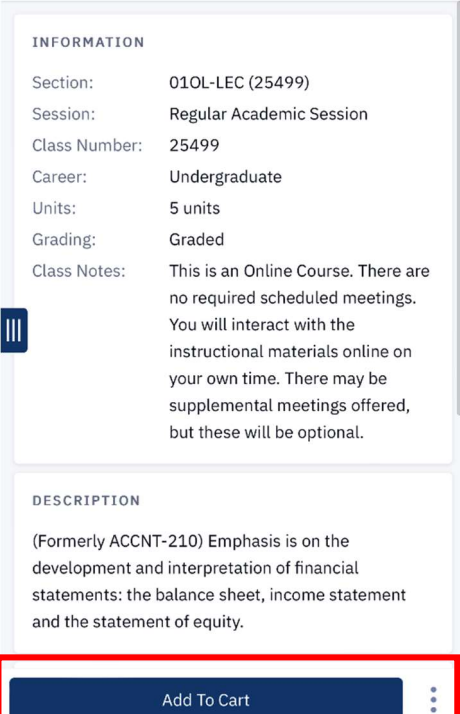

- 8.
- 9. Select Save. Note: If you have a permission number enter that here. A permission number is not always required, only students who are missing prerequisites will need to ask for a instructor permission number. View the Enroll In classes (https://www.tacomacc.edu/academicsprograms/academic-support/enrollmentservices/enrollment/enroll\_in\_classes) site to learn

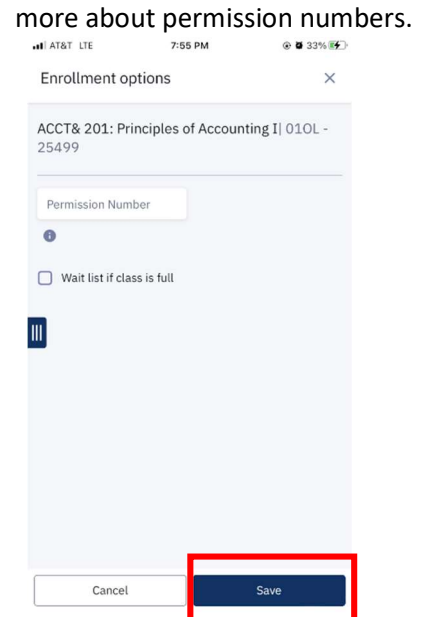

10. Select the blue left tab again and locate the shopping cart

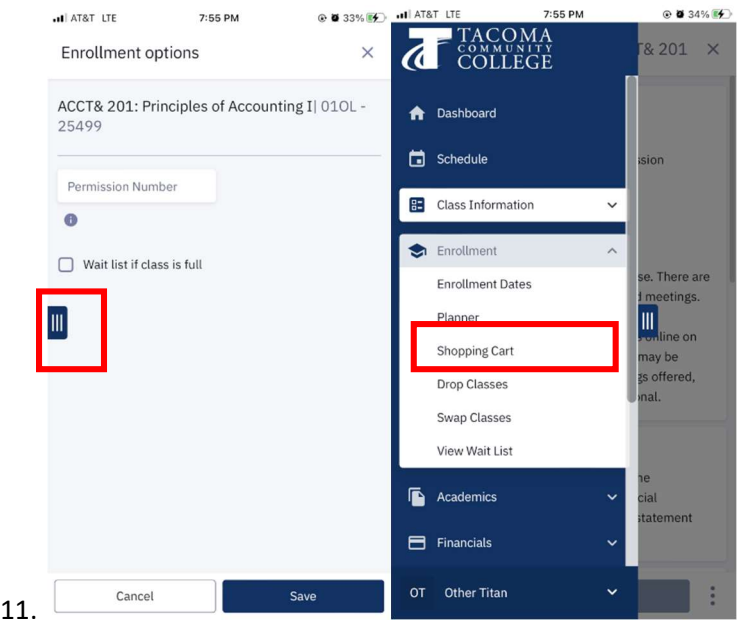

12. Check the classes you would like to enroll in and select Ok.

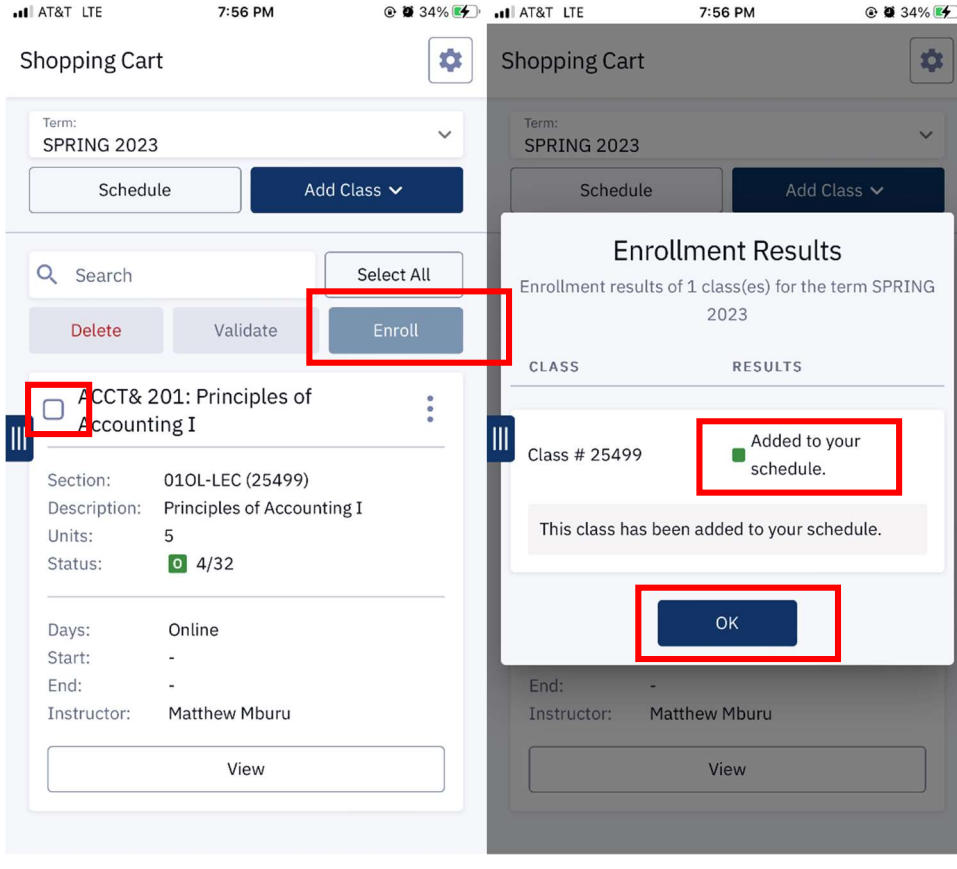